### **УДК 930.2:929:519.6**

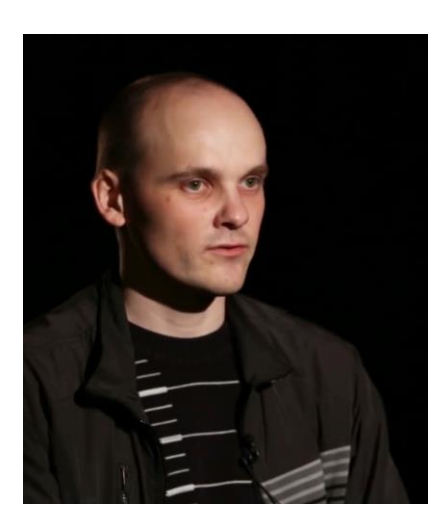

**ПАРХОМЕНКО Віктор Володимирович** аспірант Національна наукова сільськогосподарська бібліотека Національної академії аграрних наук України [fullmetalekolog@gmail.com](mailto:fullmetalekolog@gmail.com) <https://orcid.org/0000-0003-3206-3199> [https://publons.com/researcher/3596929//](https://publons.com/researcher/3596929/) AAM-6740-2020 м. Київ

## **ВИКОРИСТАННЯ ЕЛЕКТРОННИХ ТАБЛИЦЬ EXCEL В ІСТОРИЧНИХ ДОСЛІДЖЕННЯХ ДЛЯ АНАЛІЗУ БІБЛІОГРАФІЧНИХ ДАНИХ (НА ПРИКЛАДІ НАУКОВОЇ ДІЯЛЬНОСТІ В.Г. АВЕРІНА)**

*Розглянуто можливість використання комп'ютерної програми Microsoft Еxcel у дослідженнях з історії науки для проведення статистичного аналізу, зокрема, з метою вивчення наукового внеску вчених, представленого на прикладі В.Г. Аверіна. Слід зазначити, що для коректної роботи програми Еxcel необхідна версія 2007 і новіше, оскільки при підрахунку формули можуть працювати не зовсім коректно. Для проведення аналізу достатньо всього трьох видів формул Еxcel: COUNTIF, COUNTIFS та SUMIFS. Наведено особливості створення бази даних та її аналізу на основі бібліографічного списку. Вказано перелік параметрів, які є обов'язковими для повноцінного аналізу. Зокрема: назва та рік публікації, тип видання (монографії, журнальні публікації, замітки тощо), кількість сторінок, одноосібно чи зі співавторами, мова публікації та тематика (зоологія, ботаніка, геологія тощо). Детальний аналіз розглянуто на чотирьох різних прикладах: хронологічний аналіз динаміки публікацій, динаміка публікацій за мовою написання, тематика праць та її аналіз за роками. Представлено інформацію щодо особливостей використання кожного методу і наведено результати, які можна з них отримати. Надано детальну та поетапну інструкцію по створенню баз даних та їх аналізу в програмі Еxcel з прикладами таблиць, необхідних для їх статистичного аналізу (з наведенням використаних формул). Надані поради щодо найлегших та найшвидших варіантів підрахунку та аналізу, а також – створення графіків та діаграм, які можна отримати з цього аналізу. Представлено перелік* 

*додаткових параметрів для проведення бібліографічного аналізу (тип публікації, заборонені за радянської влади праці, кількість цитувань тощо). Крім того, виявлені можливі помилки, які можуть виникнути при роботі з даною програмою (мова формули, формат лапок, пусті комірки, перенесення таблиць з Word в Excel) та наведені рекомендації щодо їх уникнення та варіанти їх вирішення. При внесенні нових даних зазначено можливість автоматичного підрахунку і додавання нових формул. Всі дані аналізу наводяться з досвіду автора.*

*Ключові слова: математичні методи, статистика, MS Еxcel, історія науки, методика, аналіз бібліографії, науковий внесок персоналій, В.Г. Аверін.*

## **USE OF EXCEL ELECTRONIC SPREADSHEET FOR BIBLIOGRAPHIC DATA ANALYSIS IN HISTORICAL RESEARCH (ON THE EXAMPLE OF V.G. AVERIN'S SCIENTIFIC ACTIVITY)**

*The possibility of using Microsoft Excel spreadsheet for statistical analysis in research into the history of science, in particular, to study the scientific contribution of individual authors is presented based on the example of V.G. Averin's contributions. It is revealed that version 2007 or later is required for correct operation of Excel, since formulas may not work correctly when performing calculations. For initial analysis, only three kinds of Excel formulas are sufficient such as COUNTIF, COUNTIFS, and SUMIFS. Features of creation of the bibliographic list database and its analysis are given. The list of parameters required for a full analysis is specified, including the title and year of publication, type of publication (monographs, periodicals, notes, etc.), number of pages, individual or coauthored, language of publication, and research topic (zoology, botany, geology, etc.). Several examples are considered in detail: a chronological analysis of the dynamics of publications, analysis of publications dynamics according to the language of writing, analysis of the topic of publications and its breakdown by years. The specifics of each method and the results that can be obtained are discussed. Stepby-step instructions to create and analyse databases in Excel are provided, with examples of tables required for their statistical analysis (with formulas used). Advice on the easiest and fastest counting and analysis options is given, as well as charts and graphs that can be obtained from this analysis. The list of additional parameters to carry out bibliographic analysis (type of publication banned by Soviet authorities, number of citations, etc.) is presented. In addition, possible errors that may occur when working with this program (formula language, quotation marks, empty cells, transfer of tables from Word to Excel) are pointed out and recommendations are given to avoid them as well as options for their solution. When entering new data, it is possible to automatically calculate and add new formulas. All analysis procedures are based on the author's experience.*

*Keywords: mathematical methods, statistics, MS Excel, history of science, methodology, bibliographic analysis, scientific contribution of personalities.*

# **ИСПОЛЬЗОВАНИЕ ЭЛЕКТРОННЫХ ТАБЛИЦ EXCEL В ИСТОРИЧЕСКИХ ИССЛЕДОВАНИЯХ ДЛЯ АНАЛИЗА БИБЛИОГРАФИЧЕСКИХ ДАННЫХ (НА ПРИМЕРЕ НАУЧНОЙ ДЕЯТЕЛЬНОСТИ В.Г. АВЕРИНА)**

Рассмотрена возможность использования компьютерной программы *Microsoft Еxcel в исследованиях по истории науки для проведения статистического анализа, а именно, с целью изучения научного вклада ученых, представленного на примере В. Г. Аверина. Следует отметить, что для корректной работы программы Еxcel необходима версия2007 и новее, поскольку при подсчете формулы могут работать не совсем корректно. Для проведения анализа достаточно всего трех видов формул Еxcel: COUNTIF, COUNTIFS и SUMIFS. Представлены особенности создания базы данных и ее анализа на основе библиографического списка. Указан перечень параметров, которые являются обязательными для полноценного анализа. А именно: название и год публикации, тип издания (монографии, журнальные публикации, заметки и т.д.), количество страниц, единоличные или с соавторами, язык публикации и тематика (зоология, ботаника, геология и т.д.). Деиальный анализ рассмотрено на четырех разных примерах: хронологический анализдинамики публикаций, динамика публикаций по языку написания, тематика работ и их анализ по годам. Представлено информацию , касательно особенностей использования каждого метода и приведено результаты, которые можно из них получить. Предоставлено детальную и поэтапную инструкцию по созданию баз данных и их анализа в программе Еxcel с примерами таблиц, необходимых для их статистического анализа (с приведением использованных формул). Даны советы относительно самых легких и самых быстрых вариантов подсчетов и анализа, а также – создание графиков и диаграмм, которые можно получить из этого анализа. Представлено перечень дополнительных параметров для проведения библиографического анализа (тип публикации, запрещенные при советской власти работы, количество цитирований и т.д.). Кроме того, выявлены возможные ошибки, которые могут возникнуть при работе с данной программой(язык формулы, формат кавычек, пустые ячейки, перенесение таблиц с Word в Excel) и представлены рекомендации относительно их избежания и варианты решения. При внесении новых данных отмечена возможность автоматического подсчета и добавления новых формул. Все данные анализа приводятся из опыта автора.*

*Ключевые слова: математические методы, статистика, MS Еxcel, история науки, анализ библиографии, научный вклад персоналий, В. Г. Аверин.*

*Головним для дослідника має бути усвідомлення, що узагальнений історичний досвід, як результат наукового пізнання, лише тоді стає науково і практично значимим, коли він аналітично осмислений.* [6, с. 9]

Математична обробка даних активно застосовується у різних напрямах науки, при цьому в Україні ще в 20-х роках минулого століття зазначалося: *«в царині техніки математична метода вже давно завоювала собі почесне місце і є необхідним моментом для кожного практика, в науках природознавчих ми тільки інтуїтивно почуваємо, що математика може тут принести певну – можливо й дуже велику користь»* [18, с. 66]. Ці поради актуальні й стосовно історичних наук. Утім, знадобилося майже 40 років, перш ніж в Україні почалося впровадження математичних методів в історію [12; 13; 17]. Ці події прокоментував Т.І. Славко: *«математичні методи не можуть замінити традиційний історичний аналіз – вони лише доповнюють методичний арсенал історичної науки, роблять його багатшим і досконалішим»* [12, с. 156].

**Історія розвитку.** Впровадження математичних методів в історію почалося з 60-х років ХХ століття разом з початком поширення електроннообчислювальних машин (ЕОМ), які дали можливість проводити статистичне опрацювання даних з економією часу більш ніж у 10 разів [13]. У цей же час, через інтеграцію історії з математикою та ЕОМ утворилися нові напрями – кліометрика, квантитативна (кількісна) історія, а згодом – історична інформатика [9; 10; 15]. Згодом, опубліковано низку публікацій та довідників, присвячених математичним методам в агрономії та її інформатизації [4; 5].

Спершу, для підрахунку даних в ЕОМ використовували перфокарти [20]. Проте, значне поширення статистичної обробки даних за допомогою ЕОМ почалося в 80-х роках зі створенням спеціалізованих програм, які й нині продовжують удосконалюватися та поповнюються новими. Зокрема це MS

Еxcel [16], MS Access, Statistica [3], R, SAS, Gnumeric, OpenOffice Calc та ін. [2; 7]. До цих програм створено значну кількість довідників<sup>1</sup>, при цьому деякі – з роз'ясненнями спеціально для істориків [22]. Існують й тези, які наводять приклади використання істориками статистичних програм [2]. Проте, незважаючи на значну кількість публікацій та довідників, недостатньо розглянуто використання цих програм в історичних дослідженнях на конкретних прикладах і персоналіях вчених, що робить актуальним дану публікацію.

**Переваги Excel.** З усіх перелічених програм значну перевагу має Microsoft Excel – створений у 1985 році і наразі значно поширений серед користувачів персональних комп'ютерів (ПК). Цей табличний калькулятор, окрім статистичної та математичної обробки даних, має можливість створення діаграм, графіків [11]. Таким чином, ця програма дозволяє легко та швидко проводити аналіз наукової діяльності вчених за аналізом їх бібліографії.

Особливо актуальне використання цього аналізу у випадках, коли кількість публікацій досліджуваного вченого сягає декількох сотень: це спричиняє низку складнощів – насамперед, неможливість побачити картину в цілому. Запропоновані автором рекомендації мають на меті розкрити можливості використання програми Еxcel для проведення статистичного аналізу, зокрема при дослідженні наукового внеску на прикладі В.Г. Аверіна<sup>2</sup> [21].

Розглянуті всі основні операції користування Еxcel, окрім детального розгляду інтерфейсу. Зрештою, для вичерпного ознайомлення з цією програмою існує значна кількість довідників, серед яких рекомендуємо два [19; 22].

1

<sup>&</sup>lt;sup>1</sup> Більшість цих довідників обсягом 300-500 сторінок тексту, що ускладнює їх засвоєння і пояснює дещо упереджене ставлення до Excel (причому не лише серед гуманітаріїв). Хоча існують стислі довідники, наприклад – на 58 сторінок [19].

<sup>&</sup>lt;sup>2</sup> Аверін Віктор Григорович (1885–1955) – український зоолог, громадський діяч, професор, доктор сільськогосподарських наук. Один із перших організаторів справи захисту рослин в Україні і підготовки кадрів у цій галузі. Завідувач відділу захисту рослин Харківського губернського земства, завідувач кафедри зоології та ентомології Харківського сільськогосподарського інституту протягом 25 років. Автор понад 490 робіт з орнітології, теріології, мисливствознавства, захисту рослин і охорони природи [8; 21; неопубліковані дані автора].

**Початок роботи з програмою.** Першим кроком при роботі з Excel є створення бази даних, за якою буде проводитися подальший аналіз.

|   | A                                                | в                |                                       |          |                                                  |
|---|--------------------------------------------------|------------------|---------------------------------------|----------|--------------------------------------------------|
|   | Назва публікації<br>$\mathbf{v}$                 | <b>Crop</b><br>▼ | Тематика                              | Мова Рік | Видання<br>l v                                   |
|   | Материалы к биологии личинки муравьиного         | 19               | ентомологія                           | pocinci  | 1909 Сборник студенческ                          |
| 3 | Общественность у животных, автореф. дисс. /      | 2                |                                       |          | загальнобіологіч російсі 1909 Сборник студенческ |
| 4 | Аверин В.Г. О появлении розового скворца (Р      | 2                | орнітологія                           |          | російсі 1909 Сборник студенческ                  |
| 5 | Аверин В.Г. Syrrhaptes paradoxus Pall, и ее поя  | 3                | орнітологія                           |          | російсі 1909 Сборник студенческ                  |
|   | 240 До кампанії боротьби зі шкідниками в 1926 р. | 80               | шкідники та боро україно 1926 Аерохем |          |                                                  |
|   | 241 Чи корисна тварина для сільського господарс  |                  |                                       |          | шкідники та боро україно 1926 Радянський селянин |
|   | 408 Разработка мер борьбы с вредителями и болез  | 8                |                                       |          | шкідники (метод російсі 1947 Научный отчет за 19 |
|   | 409 Аверин В.Г., Островская Е.Н. О привлечении : | 8                |                                       |          | шкідники та бороросійсі 1947 Результаты научно-и |
|   | 410 Вредители сельскохозяйственных культур рай   | 4                |                                       |          | шкідники та бороросійсі 1947 Резюме доклада на н |

Рис. 1. Приклад бази даних публікацій та видів їх аналізу

Аналіз наукової діяльності вчених лежить через їх бібліографію, а отже початком у роботі з Excel є створення бази даних, за якою буде проводитися подальший аналіз. Тобто внесення всього списку публікацій в таблицю – в стовпчик А (рис. 1). Потім – заповнюються інші стовпчики таблиці для аналізу, кількість яких у автора сягнула восьми – В-G. При заповненні бази вдалим є використання заливки окремих стовпців різними кольорами, що зменшує ризик заплутатися і помилитися при внесенні даних.

Серед даних для аналізу вважаю обов'язковими наступні: назва публікації; рік опублікування; тип видання (монографія, наукова стаття, тези, газетна публікація, тощо); кількість сторінок; співавтори (якщо є); тематика (зоологія, ботаніка, геологія тощо); мова публікації (українська, англійська, російська та ін.) (мал. 2). Зрештою, можливі й інші параметри, які можуть значно відрізнятися в різних дослідженнях, у залежності від завдань.

Слід зазначити, що в першому рядку бази даних (в якому названі стовпчики) бажано додати сортування за фільтром (рис. 1). Ця опція додається на головній сторінці Excel кнопкою «Сортування за фільтром» (або у вкладці «Дані»). Для цього слід виділити перший рядок в таблиці і натиснути на «Фільтр». Після цього, в правому нижньому куті кожної комірки рядку

з'являться трикутники (рис. 1), натиснувши на які можна побачити всі написані варіанти у стовпчику. Наприклад, якщо це роки публікацій – то 1909–1947 рр, а для тематики праць – всі доступні варіанти. Ця опція зручна для попереднього ознайомлення з можливими варіантами аналізу, або у випадках, коли слід прибрати всі зайві дані в базі даних, обравши окремі роки творчості вченого, тематику його праць, окремий журнал з його публікаціями тощо.

**Аналіз даних.** Після заповнення базових даних, на цій же сторінці слід створити таблиці з формулами. Для всіх необхідних підрахунків та аналізу достатньо лише трьох формул – COUNTIF (або СЧЁТЕСЛИ), COUNTIFS (або СЧЁТЕСЛИМН) та SUMIFS (або СУММЕСЛИМН). Наведено дві мови формул (англійська та російська), оскільки в різних версіях Excel мова інтерфейсу різниться. При цьому, якщо ввести формулу не за мовою інтерфейсу, то вона не буде працювати. Наразі формули перекладені на 18 мов, але, нажаль, українського перекладу досі немає [11].

Формули складаються з трьох частин: виду (наприклад =COUNTIF), діапазону підрахунку (позначено через двокрапку двох літер – Е:Е, С:С, або, якщо треба підрахувати лише частину даних зі стовпчика, то вказуються цифри – Е4: Е495)<sup>3</sup>. Третьою частиною формули є параметр, за яким буде вестися підрахунок – наприклад рік або необхідне слово. Якщо це слово, за яким необхідно зробити підрахунок, то формула буде виглядати наступним чином<sup>4</sup>: =COUNTIF (C:C;"орнітологія"), або замість слова буде посилання на комірку зі словом: =COUNTIF (C:C;Р9).

<u>.</u>

 $3$  Стовпчиків для підрахунку в деяких формулах може бути декілька, наприклад для SUMIFS (мал. 2*b*).

 $4$  Слід зазначити, що пошук за вказаним словом не буде працювати, якщо в комірці вказано додаткові дані (наприклад «орнітологія Харківщини»). Тому для пошуку всіх даних зі словом «орнітологія» слід додати знак \* в пошук. Тобто формула має бути наступною:  $=$ COUNTIF (С:С;"\*орнітологія\*")

| 1909<br>$=L2+1$<br>$1911$ <sup>+</sup><br>1912<br>1913<br>1914 | $\blacktriangledown$<br>6<br>12<br>48<br>54 | $\blacktriangledown$<br>31<br>51<br>70<br>78<br>202<br>238 | 1915<br>1915<br>1916<br>1917<br>1918 | Кількість<br>публікацій<br>30<br>29<br>$\overline{2}$ | Кількість<br>сторінок у<br>публікаціях<br>180<br>166<br>19<br>12<br>58 | Тематика<br>Ботаніка<br>Ентомологія<br>Загальнобіологічні<br>Захист<br>Історія науки<br>Іхтіологія<br>$=$ COUNTIF (C:C:O12) | 6<br>8<br>43<br>6 |  |  |  |  |  |
|----------------------------------------------------------------|---------------------------------------------|------------------------------------------------------------|--------------------------------------|-------------------------------------------------------|------------------------------------------------------------------------|----------------------------------------------------------------------------------------------------|-------------------|--|--|--|--|--|
| 1915                                                           | 30                                          |                                                            | $180 = L2 + 1$                       |                                                       |                                                                        |                                                                                                    |                   |  |  |  |  |  |
| $=$ COUNTIF $(E:E;L2)$<br>$=$ SUMIFS $(B:B:E:E;L2)$            |                                             |                                                            |                                      |                                                       |                                                                        |                                                                                                    |                   |  |  |  |  |  |

Рис. 2: *а* – формула для автоматичного заповнення років (=L2+1); *b* – таблиця для підрахунку кількості публікацій та сторінок у публікацій за роками та використані для її створення три формули (автоматичний підрахунок років, кількість публікацій та кількість сторінок за роками); с – таблиця для аналізу публікацій за тематикою та використана в ній формула.

**Приклади та інструкції аналізу.** Розглянемо використання вищезгаданих формул на чотирьох прикладах з оглядом даних, які можна отримати з кожного методу та інструкцією їх створення в програмі Excel.

1) Хронологічний аналіз динаміки публікацій (за роками) – виявляє найбільш і найменш активні періоди творчості вченого і дозволяє зрозуміти їх причини. Зокрема, за отриманим графіком (рис. 3), автором виявлено що найбільша продуктивність у В.Г. Аверіна була в 20-ті роки під час періоду українізації, а найменша – в період репресій 30-х років та під час війни. Слід зазначити, що окрім кількості публікацій важливо вказувати кількість опублікованих сторінок за рік (рис. 3). Це дозволяє точніше визначитися з виділенням періодів творчості вченого, оскільки, наприклад монографії, незважаючи на обсяг в сотні сторінок, позначаються як одна публікація, через що на графіку відбувається спад, який може привести до невірних висновків (рис. 3: див. 1919 та 1927 рр). Отже, необхідно включати обидва ці параметри, щоб достовірно проаналізувати наукову діяльність вченого. Наприклад, якщо враховувати обидва ці параметри, то найбільш продуктивним за все життя В.Г. Аверіна є 1927 рік, а не 1928, якщо аналізувати лише за кількістю публікацій (рис. 3).

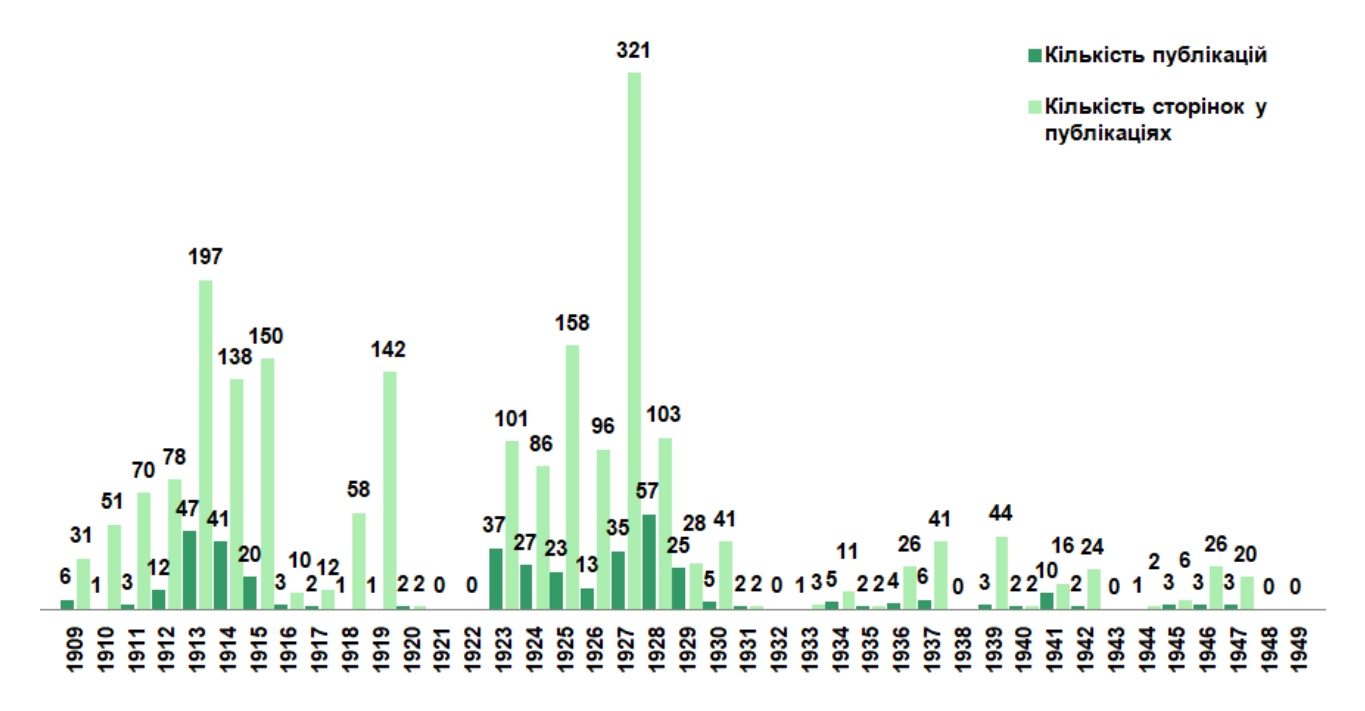

Рис. 3. Динаміка кількості публікацій та сторінок у різні роки професора В.Г. Аверіна

**Інструкція створення.** Для обрахунку кількості публікацій та сторінок за роками спочатку слід створити таблицю з трьох стовпчиків, де у перший стовпчик вноситься потрібний період років (рис. 2*а*). Зокрема, у нашому випадку, при дослідженні творчості В.Г. Аверіна це 1909-1947 роки (рис. 3). Для більшої зручності – рік не потрібно вводити у кожну комірку, а достатньо лише в першу, а в комірці нижче – вписати формулу: =L2+1, де L2 це комірка, в якій введено рік (у даному випадку 1909), а +1 – на скільки збільшити наступну комірку (рис. 2*а*). Створивши цю формулу, наводимо курсив миші у правий нижній кут комірки до появи знаку **+** (рис. 2*а*) 5 . Опісля, затиснувши ліву кнопку миші, ведемо донизу, виділяючи потрібну кількість років. Наприклад до 1955 треба провести вниз на 46 комірок. Цю операцію проводимо для всіх подібних випадків, які вказано нижче. Подальший крок – створення поряд стовпчику для підрахунку кількості публікацій за роками (рис. 2*b*): вводимо формулу =COUNTIF (E:E;L2), де Е – це стовпчик з роками з бази даних (рис. 1), а L – щойно створений нами стовпчик з вказівками років (рис. 2*а*).

Для підрахунку кількості сторінок публікацій за роками (мал. 2*b*) використовуємо формулу =SUMIFS, де вказуємо сторінки за базою даних – B (рис. 1), роки – Е, та комірку з таблиці з роками (рис. 2*а*). Отже, у нас виходить формула: =SUMIFS (B:B;E:E;L2). Наостанок створюємо графік: натиснувши в меню «Вставка» і «Гістрограмма». Навіть за автоматичними налаштуваннями результат виходить достатньої якості (рис. 3).

1

 $5$  Цю функцію можна використовувати і в інших випадках, коли треба скопіювати з однієї комірки в інші.

2) Другим прикладом є аналіз тематики праць, який дозволяє не лише суб'єктивно, а й у цифрах виявити пріоритети у науковій творчості вченого. У нашому прикладі (мал. 5*а*), це прикладні дослідження шкідників господарства та боротьба з ними (32%), а також орнітологія (15%). Проте, цей аналіз враховує лише кількісні показники, а тому слід додатково проводити якісний аналіз праць. Наприклад, питання охорони природи займає лише 4% від загальної кількості публікацій В.Г. Аверіна, але є одним з найбільш вагомих для вченого [1; 8].

**Інструкція створення.** Для аналізу тематики праць (рис. 2*с*) створюємо таблицю з двох стовпчиків – в перший записуємо тематику праць, а в другий формулу: =COUNTIF (C:C;O12), де С – стовпчик з бази даних, в якому вказано тематику праць, а О12 – комірка з створеної таблиці для аналізу з обраною тематикою<sup>6</sup> (рис. 2c). Якщо перший стовпчик з тематикою слід вводити вручну, то другий копіюємо, за згаданими вище порадами – вводимо формулу =L2+ під коміркою з роком, наводимо курсив миші в кут комірки, до появи символу **+** і ведемо вниз потрібну кількість рядків.

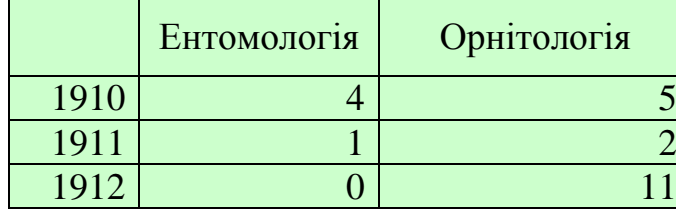

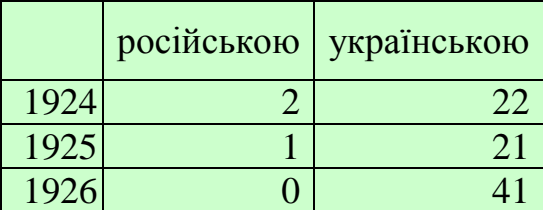

=COUNTIFS (E:E;AG2;C:C;"ентомологія") = COUNTIFS (D:D;Q1;E:E;L2)

<u>.</u>

Рис. 4 Аналіз тематики праць за роками та за мовами публікацій і використані в них формули (наведені фрагменти аналізу за три роки)

3) Наступним розглянемо тематичний аналіз наукових праць разом з аналізом за роками (рис. 5*b*). Це дозволить виділити основні етапи творчості вченого. Зокрема, у В.Г. Аверіна добре прослідковується переважання в 1912– 1916 роках праць, присвячених захисту рослин від шкідників, а в 20-ті роки –

<sup>6</sup> Для зручності можна створювати таблицю для аналізу в будь-якій частині бази даних. Наприклад, не так я у автора – на її початку, а в її кінці. В такому випадку, комірка для аналізу буде не О12, а B400 або О400. Тобто це не є константою і може значно різнитися в інших дослідженнях.

мисливствознавству. Пов'язавши отримані результати з біографічними даними, можна створити точну градацію діяльності вченого.

Слід зазначити, що при цьому аналізі в графіку має бути не більше 10 градацій (рис. 5*b*). Якщо їх більше – графік стане перенасиченим дрібними деталями і буде важким для сприйняття. В подібних випадках необхідно створювати або окремий графік за кожною тематикою (рис. 6), або розділити наукову діяльність за напрямками (напр. історичні, природничі, педагогічні та ін. науки).

**Інструкція створення.** Для зазначеного аналізу створюємо таблицю зі стовпчиком «роки» та необхідними напрямками діяльності: ентомологія, іхтіологія, орнітологія, історія науки, реферати та ін. (рис. 4*а,* 5*b*). Для аналізу використовуємо формулу =COUNTIFS (E:E;AG2;C:C;"історія науки"), де стовпчики Е – це роки з бази даних, С – тематика (рис. 1), а AG2 – рік з доданої таблиці для аналізу (рис. 4*а*). Для аналізу необхідне слово вводимо в лапках – "історія науки" (рис. 4*а*). Останнім кроком створюємо графік, так само, як було зазначено вище, але в цьому випадку найкраще обрати гістограму або лінійчату діаграму з накопиченням (рис.5*b*).

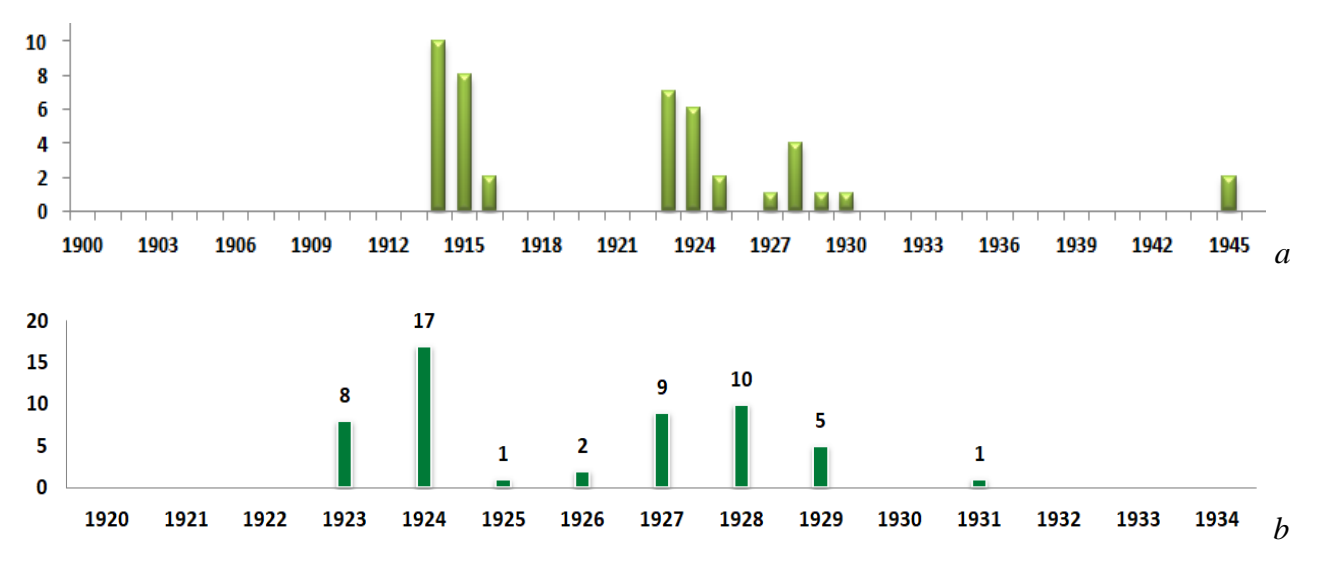

Рис. 6. Динаміка публікацій В.Г. Аверіна в різні роки за темою історія науки (*a*) та мисливствознавство (*b*)

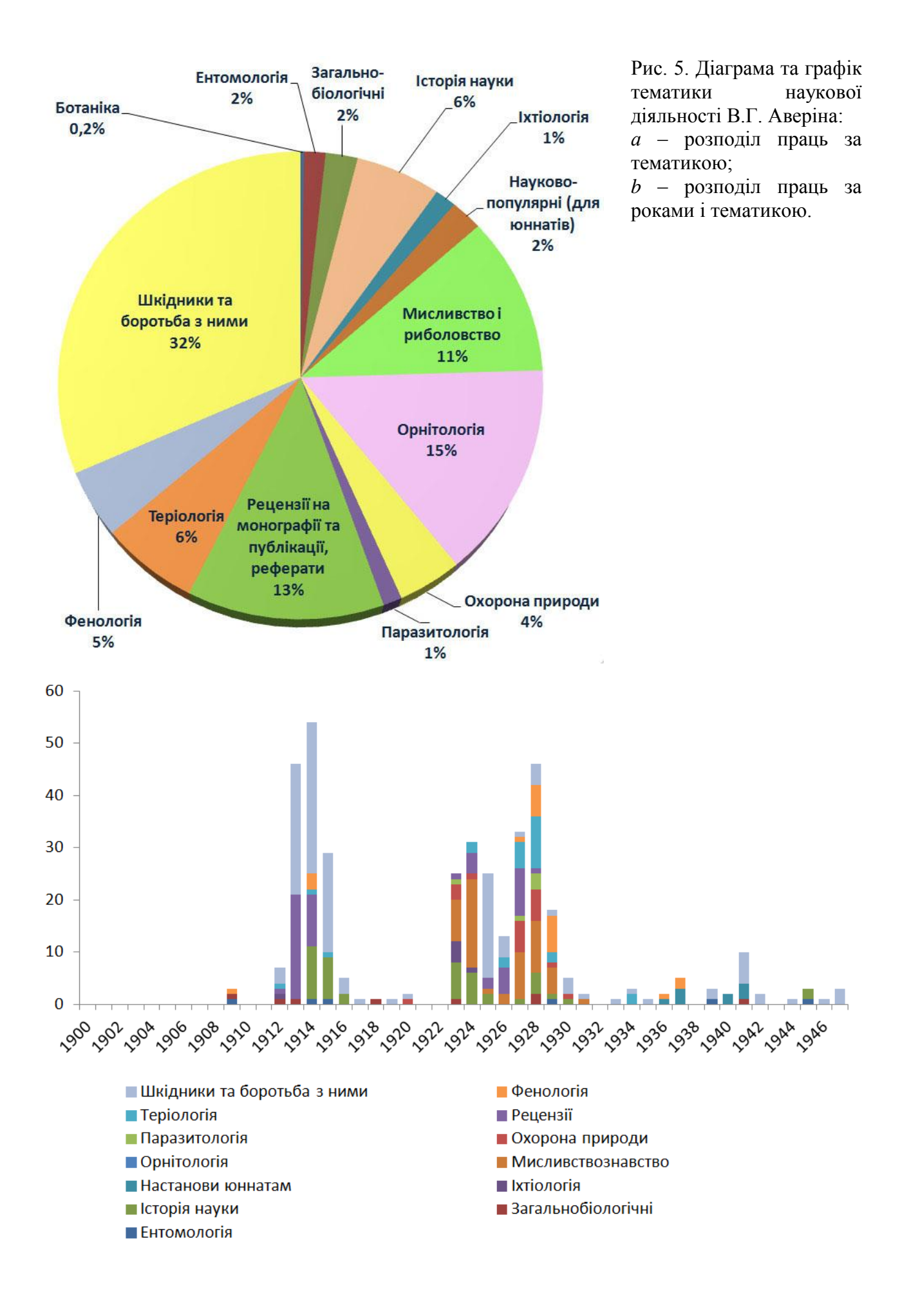

4) За подібною схемою для аналізу впливу русифікації, можна дослідити кількість україномовних та російськомовних праць та їх зміни за роками (мал. 7). Це дозволяє наочно продемонструвати періоди заборони української мови у Російській імперії, після революції – період українізації, а з 30-х років – знову активну русифікацію, яка набула найбільшого розмаху після Другої світової війни.

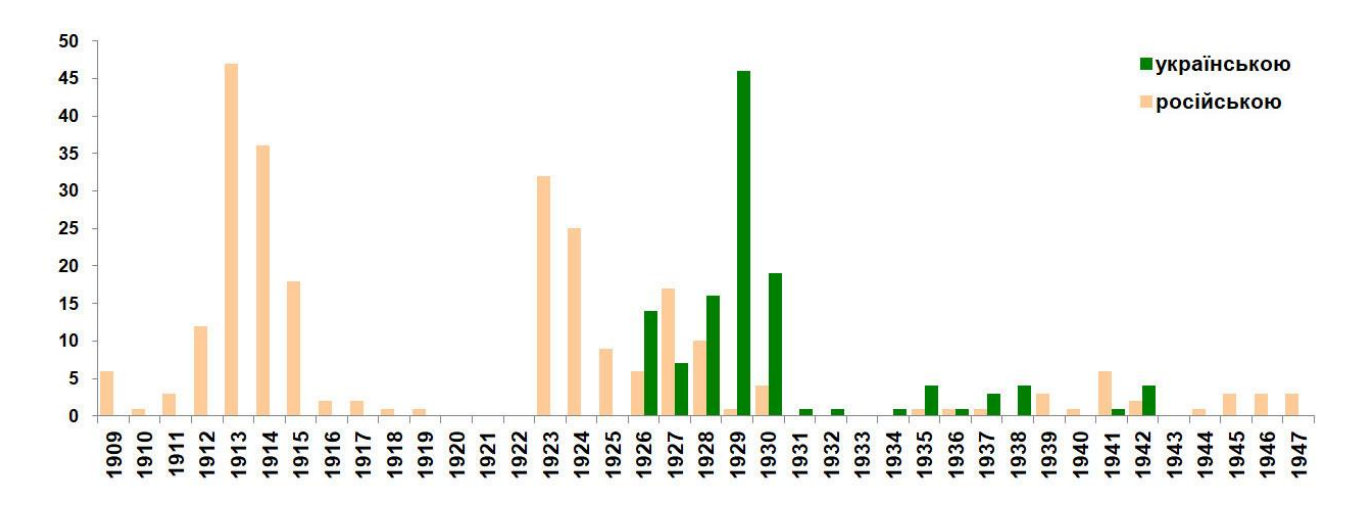

Рис. 7. Співвідношення праць В.Г. Аверіна українською та російською мовами.

Зрештою, продовжити аналіз можна в дослідженні видів журналів, яким віддавав перевагу вчений; виділити раніше заборонені праці; з аналізу цитувань праць вченого вирахувати індекс Хірша та ін. Головне не перейти межу доцільності – коли наведені дані будуть вже лише для «вигляду більшої науковості», а не для кращого аналізу наукової діяльності вченого. Слід *«вміти виділяти для аналізу саме ті кількісні показники, які в найбільшій мірі відображають якісну специфіку явищ»* [14, с. 118].

**Помилки при роботі з Excel.** При проведенні аналізу можуть виникати помилки в роботі програми. Зокрема, у разі введення формули не за мовою інтерфейсу, у комірці замість цифр підрахунку буде написано «#NAME?» або «#ИМЯ?», а в окремих випадках – «#####». Для виправлення слід ввести формулу саме мовою інтерфейсу. Також, якщо в формулі написати лапки формату « », то видаватиме помилку, оскільки потрібні лапки іншого формату – " ". Крім того, в окремих випадках формула не буде працювати вірно, якщо в

заданому діапазоні підрахунків є пусті комірки. Зрештою, в окремих випадках, при копіюванні таблиць з MS Word в Excel, з'являється значна кількість помилок. Утім, цих помилок можна уникнути, якщо відкрити текстовий файл за допомогою програми Apache OpenOffice і вже тоді скопіювати в Excel.

**Подальша робота з базою даних.** Базу даних можна поповнювати новими даними і при цьому створені для аналізу таблиці, діаграми та графіки будуть автоматично оновлюватися. Також можна в будь-який момент додати нові формули для обрахунку або змінити старі. Для більш повного ознайомлення з можливостями Excel, а також альтернативними програмами для аналізу радимо наступні довідники [2; 3; 4; 7; 11; 15; 16; 19; 22].

**Висновки.** Розглянуто особливості та можливості використання статистики в історичних дослідженнях за допомогою програми MS Excel, зокрема для дослідження наукової діяльності вчених (на прикладі В.Г. Аверіна). Першим етапом для аналізу є створення бази даних на основі бібліографії вченого (~ 500 публікацій), за якою в подальшому проводяться статистичні підрахунки (з використанням трьох видів формул). Наведена покрокова інструкція для чотирьох прикладів, на основі яких можна прослідкувати динаміку публікацій вченого в різні роки, переважаючі напрямки в науковій діяльності та їх динаміку в різні роки, мову публікацій. Представлені графіки і діаграми, які можна отримати з бази даних для більш наочної ілюстрації отриманих результатів. Розглянуті можливі помилки в роботі з програмою Excel та запропоновані варіанти їх вирішення. Наведені приклади аналізу розглянуті на основі авторських досліджень.

**Подяки.** Автор висловлює подяку А.В. Синеоку (м. Суми) за цінні поради та низку роз'яснень щодо використання MS Еxcel, а також І.П. та Є.П. Міхеєнко (Birmingham, Англія), Ю.М. Геряку (м. Самбір), Н.Б. Щебетюк (Київ), І.В. Загороднюку (Київ), А.В. Ніколенко (м. Дніпро) та Н.С. Філімоновій (Київ) – за допомогу в редагуванні статті; З.Л. Баркасі – за редагування перекладу анотації.

### **Список використаних джерел та літератури**

1. *Асканія-Нова. Антологія публікацій та друкованих видань (1845-1945) у 7-ми томах.* Том 1: 1845-1922 / Упорядники О. Василюк, Л. Ластикова, В. Пархоменко. Серія: «Conservation Biology in Ukraine». Київ, 2019. Вип. 15. 560 с.

2. Болгов М.В. Електронні таблиці в історичній професії. *Математичні методи, моделі та інформаційні технології у науці, освіті, економіці, виробництві.* Маріуполь: МДУ, 2019. С. 6-8.

3. Боровиков В.П. *Популярное введение в программу Statistica.* Москва, 1998. 267 с.

4. Вергунова І.М., Красніцький В.Й. *Математичні методи для вирішення наукових завдань вітчизняної агрономії першої половини ХХ ст.* Київ, 2012. 144 с.

5. Вергунова І.М., Мігульов О.В. *Історія процесу інформатизації в агрономії України (60-ті рр. ХХ ст. – поч. ХХІ ст.).* Київ, 2011. 180 с.

6. Горбань Т.Ю., Горбань Ю.А. Історія науки і техніки: вступ до дисертаційного дослідження (науково-методичні поради). *Історія науки і біографістика.* 2015. № 3. С. 1-15. – Режим доступу: http://nbuv.gov.ua/UJRN/INB\_Title\_2015\_3\_4

7. Горда І.М. Особливості використання бази даних «Викладачі» у вищих аграрних навчальних закладах. *Science and Education a New Dimension. Pedagogy and Psychology.* 2015. III(19), Issue: 38. С. 15-18.

8. Грамма В.Н. Еретики и бунтари: о первых советских ученыхприродоохранителях. *Завтра будет поздно.* Харьков, 1990. С. 6–61

9. Гусева Н.С. Математизация исторической науки: становление клиометрии в исторической науке во второй половине XX в. *Вестник Томского государственного университета.* 2013. № 372. С. 87–90.

10. Гусева Н.С. Вклад отечественных ученых в разработку теоретикометодологических проблем применения математических методов в исторических исследованиях (1960-е-конец 1980-х гг.). *Вестник Омского государственного педагогического университета. Гуманитарные исследования.* 2017. № 1 (14). С. 23-26.

11. Довідка Excel. *Microsoft Office 365.* URL: [https://support.office.com/uk](https://support.office.com/uk-ua/excel)[ua/excel](https://support.office.com/uk-ua/excel) (дата звернення : 15.04.2020).

12. Жданович О. Історіографічні аспекти історичної інформатики. *Спеціальні історичні дисципліни: питання теорії та методики.* Київ, 2005. Ч. 12 (2). С. 154-168.

13. Ковальченко И.Д., Устинов В.А. Применение электронных вычислительных машин в исторической науке. *Вопросы истории.* 1964. № 5. С. 54-68.

14. Ковальченко И.Д. О применении математико-статистических методов в исторических исследованиях. *Источниковедение. Теоретические и методические проблемы.* Москва, 1969. С. 115–133.

15. *Компьютеризованный статистический анализ для историков* / Под ред. Л.И. Бородкина и И.М. Гарсковой. Москва, 1999. 187 с.

16. Курбатова К. *Excel 2003: стислий курс.* Київ: Діалектика. 2004. 288 с.

17. *Математические методы в исторических исследованиях: сборник статей.* Москва, 1972. 234 с.

18. Михайловський М. Математична метода в біології. *Вісник природознавства.* 1927. № 2 (серпень). С. 65-69.

19. Нелюбов В.О., Куруца О.С. *Основи інформатики. Microsoft Excel 2016: навчальний посібник.* Ужгород: ДВНЗ «УжНУ», 2018. 58 с.

20. Палли Х. Применение перфокарт в исторических исследованиях. *Вопросы истории.* 1965. № 11. C. 90-98.

21. Пархоменко В.В. Дані до аналізу тематики наукових праць професора В.Г. Аверіна. *Історія освіти, науки і техніки в Україні.* Київ, 2019. Вип. 14. С. 482-487.

22. Freeman M. *Introduction to MS-Excel for historians.* 2010. 10 р. URL: [https://warwick.ac.uk/fac/cross\\_fac/heahistory/elibrary/internal/rg\\_freeman\\_quanitati](https://warwick.ac.uk/fac/cross_fac/heahistory/elibrary/internal/rg_freeman_quanitativeskills_20100131/) [veskills\\_20100131/](https://warwick.ac.uk/fac/cross_fac/heahistory/elibrary/internal/rg_freeman_quanitativeskills_20100131/) (дата звернення: 2.04.2020).

#### **References**

1. Vasyliuk, O., Lastykova, L., & Parkhomenko V. (Eds.) (2019) *Askaniia-Nova. Antolohiia publikatsii ta drukovanykh vydan (1845-1945) u 7-my tomakh. Tom 1: 1845-1922* [*Askania-Nova. Anthology of Publications and Prints (1845-1945) in 7 volumes. Volume 1: 1845-1922*]. / series: «Conservation Biology in Ukraine». Vol. 15. Kyiv [in Ukrainian].

2. Bolhov, M.V. (2019). Elektronni tablytsi v istorychnii profesii. [Spreadsheets in the historical profession] *Matematychni metody, modeli ta informatsiini tekhnolohii u nautsi, osviti, ekonomitsi, vyrobnytstvi* (рр. 6-8). Mariupol: MDU [in Ukrainian].

3. Borovikov, V.P. (1998). *Populyarnoe vvedenie v programmu Statistica [Popular introduction to Statistica].* Moscow [in Russian].

4. Verhunova, I.M., & Krasnitskyi, V.Y. (2012). *Matematychni metody dlia vyrishennia naukovykh zavdan vitchyznianoi ahronomii pershoi polovyny XX st. [Mathematical methods for solving scientific problems of domestic agronomy of the first half of the twentieth century]*. Kyiv [in Ukrainian].

5. Verhunova, I.M., & Mihulov, O.V. (2011*). Istoriia protsesu informatyzatsii v ahronomii Ukrainy (60-ti rr. XX st. – poch. XXI st.). [History of the Informatization Process in Agronomy of Ukraine (60's of XX Century - Beginning of XXI Century)].* Kyiv [in Ukrainian].

6. Horban, T.Yu., & Horban, Yu.A. (2015). Istoriia nauky i tekhniky: vstup do dysertatsiinoho doslidzhennia (naukovo-metodychni porady). [History of Science and Technology: Introduction to the Thesis (Scientific and Methodical Tips)]. *Istoriia nauky i biohrafistyka*, 3. Retrieved from: http://nbuv.gov.ua/UJRN/INB\_Title\_2015\_3\_4 [in Ukrainian].

7. Horda, I.M. (2015). Osoblyvosti vykorystannia bazy danykh «Vykladachi» u vyshchykh ahrarnykh navchalnykh zakladakh. [Peculiarities of the use of the Teachers database in higher agricultural educational establishments]. *Science and Education a New Dimension. Pedagogy and Psychology, III (19), Issue: 38,* 15-18 [in Ukrainian].

8. Gramma, V.N. (1990). Eretiki i buntari: o pervykh sovetskikh uchenykhprirodookhranitelyakh. [Heretics and rebels: about the first Soviet environmental scientists]. *Zavtra budet pozdno* (рр. 6-61). Khar'kov [in Russian].

9. Guseva, N.S. (2013). Matematizatsiya istoricheskoy nauki: stanovlenie kliometrii v istoricheskoy nauke vo vtoroy polovine XX v. [Mathematization of historical science: the establishment of cliometry in historical science in the second half of the 20th century]. *Vestnik Tomskogo gosudarstvennogo universiteta,372,* 87- 90. [in Russian].

10. Guseva, N.S. (2017). Vklad otechestvennykh uchenykh v razrabotku teoretiko-metodologicheskikh problem primeneniya matematicheskikh metodov v istoricheskikh issledovaniyakh (1960-e-konets 1980-kh gg.). [Contribution of domestic scientists to the development of theoretical and methodological problems of the application of mathematical methods in historical research (1960s-late 1980s)]. *Vestnik Omskogo gosudarstvennogo pedagogicheskogo universiteta. Gumanitarnye issledovaniya, 1 (14),* 23-26. [in Russian].

11. Dovidka Excel. [Excel Help]. *Microsoft Office 365.* (n.d.). *support.office.com* Retrieved from https://support.office.com/uk-ua/excel [in Ukrainian].

12. Zhdanovych, O. (2005). Istoriohrafichni aspekty istorychnoi informatyky. [Historiographical aspects of historical informatics]. *Spetsialni istorychni dystsypliny: pytannia teorii ta metodyky, 12 (2)*, 154-168. [in Ukrainian].

13. Koval'chenko, Y.D., & Ustinov, V.A. (1964). Primenenie elektronnykh vychislitel'nykh mashin v istoricheskoy nauke [The use of electronic computers in historical science]. *Voprosy istorii, 5,* 54-68. [in Russian].

14. Koval'chenko, Y.D. (1969). O primenenii matematiko-statisticheskikh metodov v istoricheskikh issledovaniyakh [On the application of mathematical and statistical methods in historical research]. *Istochnikovedenie. Teoreticheskie i metodicheskie problemy,* 115–133 [in Russian].

15. Borodkina, L.I., & Garskovoy I.M. (Eds.) (1999) *Komp'yuterizovannyy statisticheskiy analiz dlya istorikov [Computerized Statistical Analysis for Historians].* Moscow [in Russian].

16. Kurbatova, K. (2004). *Excel 2003: styslyi kurs. [Excel 2003: A Concise Course].* Kyiv: Dialektyka [in Ukrainian].

17. *Matematicheskie metody v istoricheskikh issledovaniyakh: sbornik statey* (1972) [*Mathematical methods in historical research: collection of articles*] [in Russian].

18. Mykhailovskyi, M. (1927). Matematychna metoda v biolohii. [Mathematical method in biology]. *Visnyk pryrodoznavstva, 2,* 65-69. [in Ukrainian].

19. Neliubov, V.O., & Kurutsa, O.S. (2018). *Osnovy informatyky. Microsoft Excel 2016: navchalnyi posibnyk. [Fundamentals of Informatics. Microsoft Excel 2016: A Tutorial]*. Uzhhorod: DVNZ «UzhNU» [in Ukrainian].

20. Palli, Kh. (1965). Primenenie perfokart v istoricheskikh issledovaniyakh [The use of punch cards in historical research]. *Voprosy istorii, 11*, 90-98 [in Russian].

21. Parkhomenko, V.V. (2019). Dani do analizu tematyky naukovykh prats profesora V.H. Averina [Data to the analysis of the subject of scientific works of Professor V.G. Averin]. *Istoriia osvity, nauky i tekhniky v Ukraini, 14*, 482-487. [in Ukrainian].

22. Freeman, M. (2010). *Introduction to MS-Excel for historians.* Retrieved from https://warwick.ac.uk/fac/cross\_fac/heahistory/elibrary/internal/rg\_freeman\_quanitati veskills\_20100131/ [in English].

*Рецензент: Пилипчук О.Я., д.і.н., професор Радогуз С.А., к.і.н.*

*Надійшла до редакції 29.04.2020 р.*